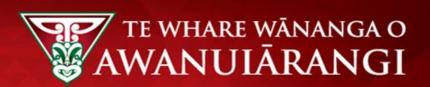

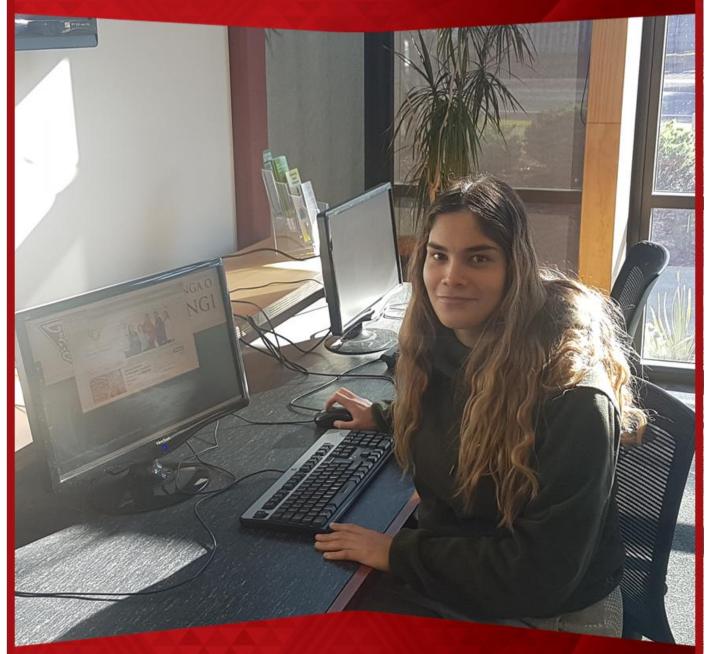

# **Urutauira User Guide – Apply to Enrol Online**

- · How to create an account
- Applying online to study
- Tracking your application

# **Contents**

| URUTAUIRA INTRODUCTION                                   | 3  |
|----------------------------------------------------------|----|
| Overview                                                 | 3  |
| APPLYING ONLINE                                          | 3  |
| Creating an Account (New to Urutauira)                   | 4  |
| Logging In (already created an Urutauira Portal Account) | 6  |
| Forgot Password?                                         | 7  |
| Online Enrolment                                         | 10 |
| Accepting an Online Offer                                | 20 |
| Selecting Optional Courses                               | 21 |
| Outstanding Documents Request                            | 23 |
| Kaitautoki/Support                                       | 24 |
| Whakanā mai/Contact                                      | 24 |

# **URUTAUIRA INTRODUCTION**

### Overview

Urutauira is our tauira portal with a focus on allowing you as tauira to apply to enrol online and track your application through to enrolment. You can view your applications, enrolments, results and communications via Urutauira.

You can also upload documents to support your application/enrolment and view fees and payments if applicable.

Once enrolled, as tauira you can also see your attendance and submit a future absence if you are going to be away – for example, you are sick and can't attend class on a certain date.

Access to Urutauira requires an internet connection.

# **APPLYING ONLINE**

- 1. From Te Whare Wānanga o Awanuiārangi's website, click the Enrol link.
- 2. If you have already set up an Urutauira account you will need to log back in using your existing account details. (This is different to your eWānanga login).
- 3. If you have not set up an Urutauira account before, you will need to do this before applying.
- 4. Setting up a new Urutauira account requires you to have an email address that you have access to. Your communications will be sent to this email address.
- 5. After clicking **Enrol** the following page displays.

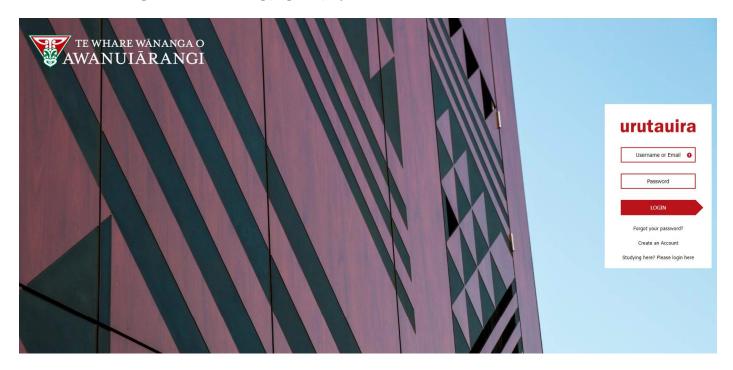

# **Creating an Account (New to Urutauira)**

1. From the right-hand login box, click on Create an Account

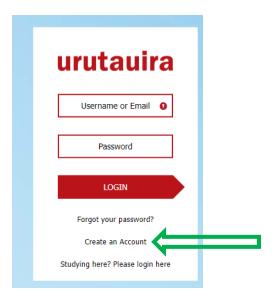

### 2. The **Register** page displays

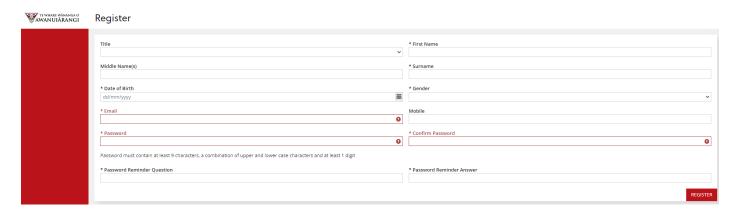

### 3. Fill in details and click REGISTER

### Register

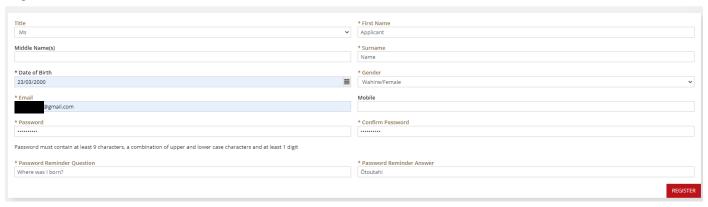

## 4. A Success box appears, click CLOSE

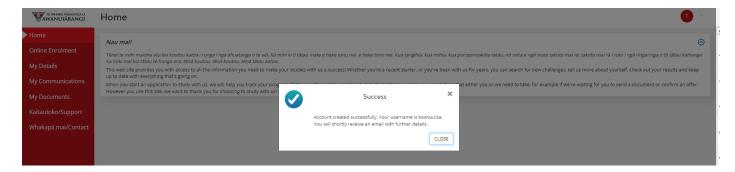

### 5. Your Urutauira Home page is displayed.

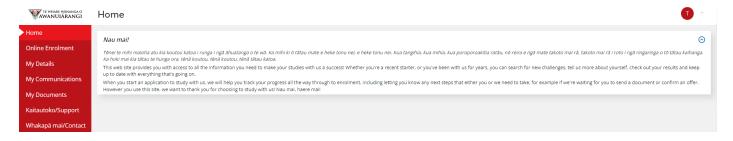

# **Logging In (already created an Urutauira Portal Account)**

- 1. Enter Username or Email
- 2. Enter Password
- 3. Click LOGIN

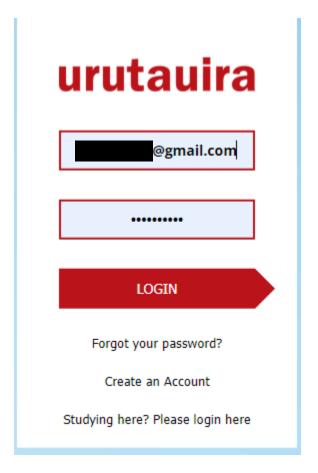

4. Urutauira Home page is presented.

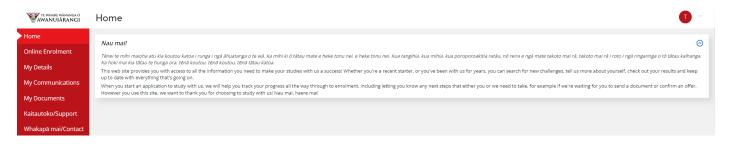

# Forgot Password?

1. Click Forgot your password?

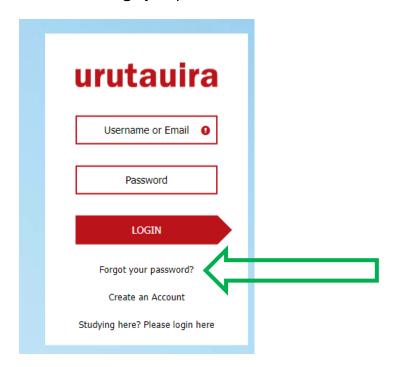

2. Enter the username or email for the Urutauira Portal Account and Submit

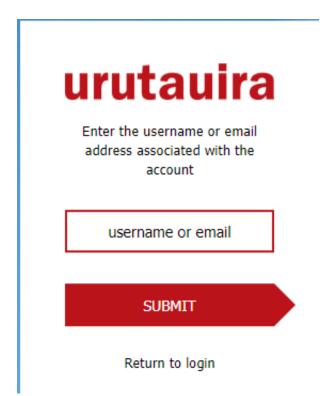

3. The following box is displayed advising a reset password link has been sent to your email address:

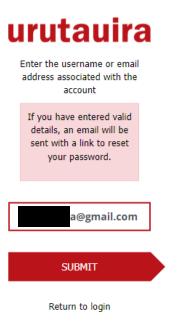

4. The following email is sent to the email address IF there is a valid account in Urutauira.

Tēnā koe Lisa,

A request has been received to reset your password for OnTrack.

To complete the process, click on the link below.

Reset password

This link will expire at 11:16 on 12/05/2022.

If you did not request a password reset, no further action is required.

Do not reply to this e-mail. This message was produced automatically.

- 5. Click Reset password
- 6. The link will open a browser window with the following box enter the date of birth associated with the account

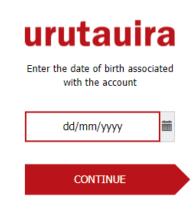

7. Your question that you set up at registration is presented – enter the **answer** in the box provided

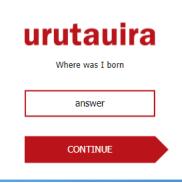

- 8. A box is then presented for you to **enter** and **confirm** their **new password**.
- 9. Click CONTINUE

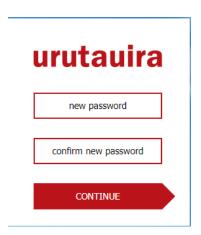

10. Urutauira Home page is presented.

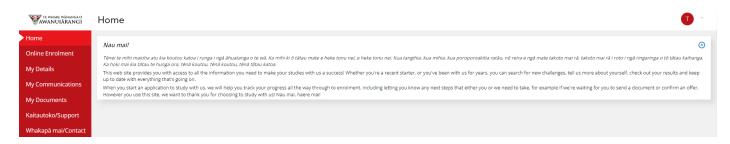

### **Online Enrolment**

1. Click Online Enrolment from the left-hand navigation

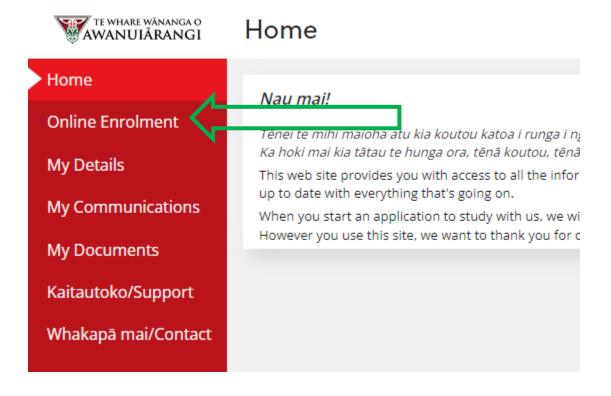

- 2. The Online Enrolment: Checklist is displayed.
- 3. Check you have all required information and click **NEXT**

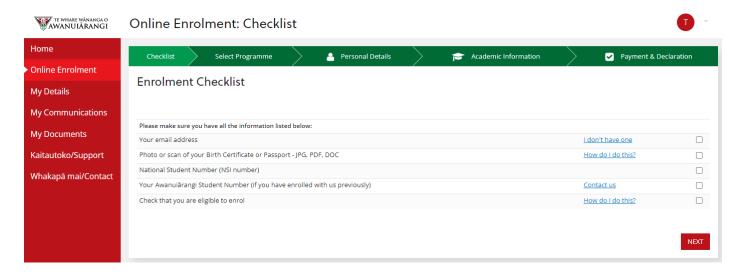

- ✓ The Online Enrolment: Programme Selection screen is displayed.
- 4. You must select Programme of Study from the dropdown list and click NEXT

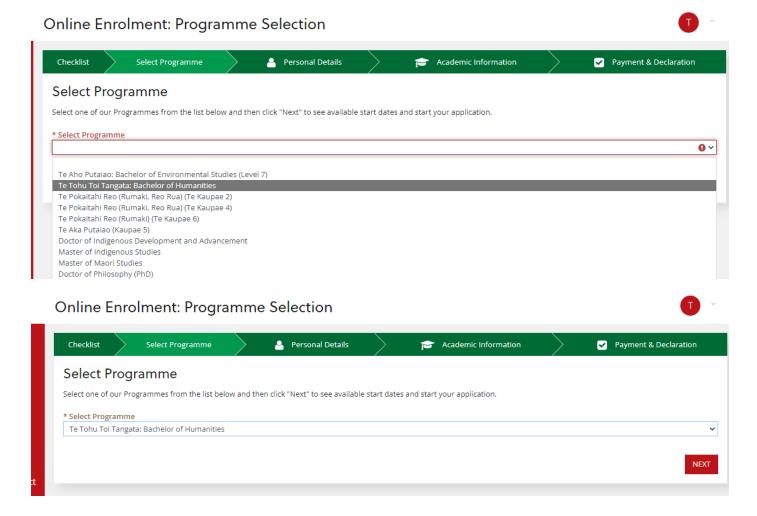

- 5. You are then presented with the available start date, year (where applicable) and location of the Programme.
- 6. Click **SELECT** next to the programme you wish to apply for.

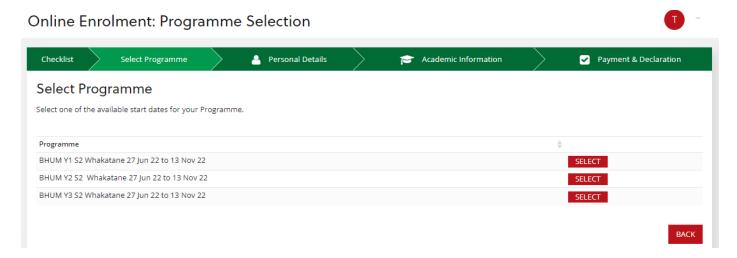

- 7. You are then presented with the **Online Enrolment: Start** page with further details on the programme you have selected.
- 8. Click CONTINUE

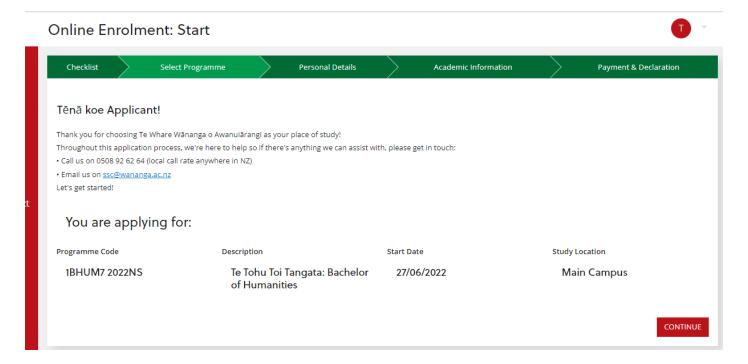

9. A Success box is displayed. Click CLOSE

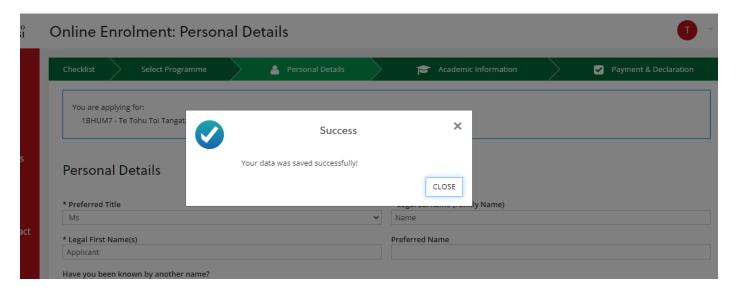

10. You must now complete all required fields on the **Personal Details** and **Contact Details** section and click **NEXT** 

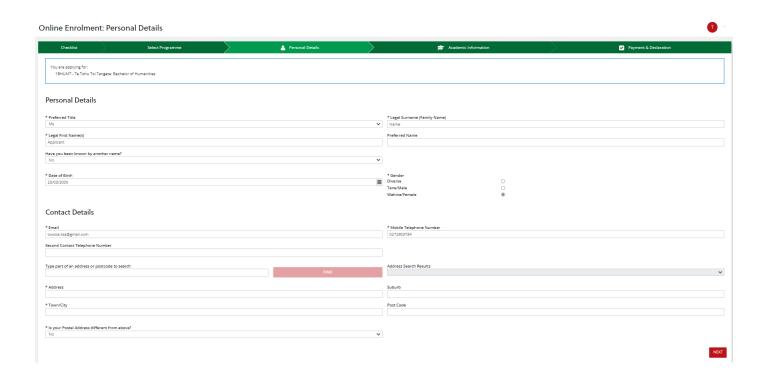

11. You must complete all required details on the following Personal Details (continued) page and click NEXT

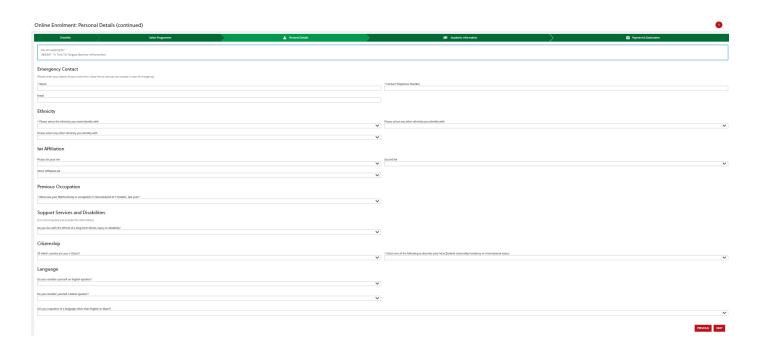

# 12. You must complete all required details on the **Online Enrolment: Academic Information** page and click **NEXT**

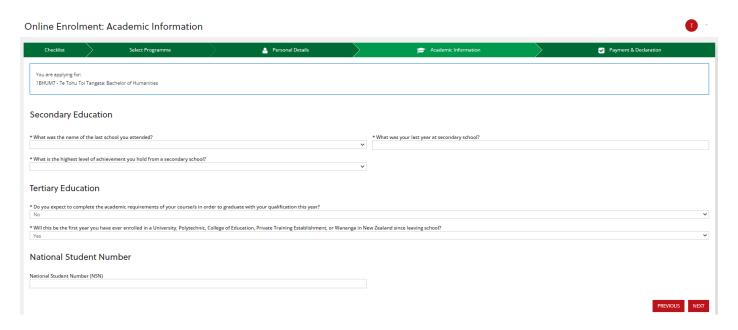

13. You must then **upload any documentation relevant to their application** including identity documents.

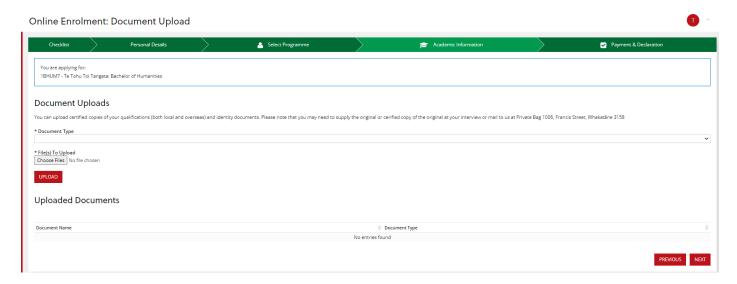

### 14. Select the **Document Type** from the dropdown list

# **Document Uploads** You can upload certified copies of your qualifications (both \* Document Type Application Essay Curriculum Vitae (CV) Other Record of Learning document **Uploaded Documents** Document Name

15. Then select Choose Files

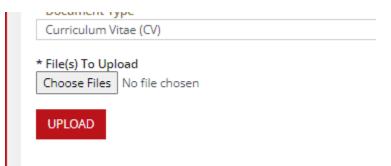

- 16. A pop-up box appears for you to navigate to your saved documents to upload.
- 17. Navigate to the document, click on the document, then click Open

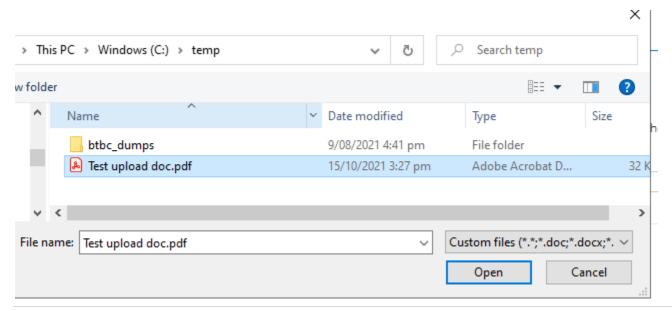

18. The file then appears next to the **Choose Files** button

19. Click UPLOAD

# Document Uploads You can upload certified copies of your qualifications (both \* Document Type Curriculum Vitae (CV) \* File(s) To Upload Choose Files Test upload doc.pdf UPLOAD Uploaded Documents Document Name

20. A Success popup box appears, click CLOSE

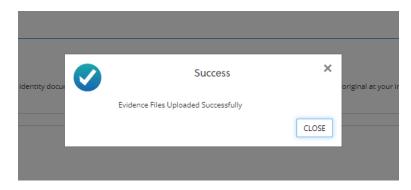

21. The document appears under the **Uploaded Documents** section.

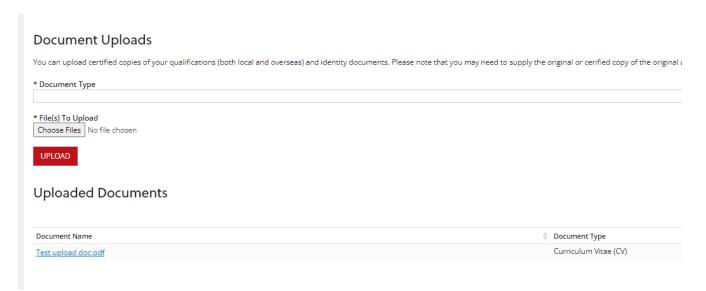

- 22. Repeat Steps 14-21 above to load another document.
- 23. When all documents are uploaded click NEXT
- 24. The Online Enrolment: Withdrawal & Refund Policy page is now displayed.
- 25. You must read and click the \* I have read and accept the Withdrawal and Refund Policy checkbox.
- 26. Then click **NEXT**

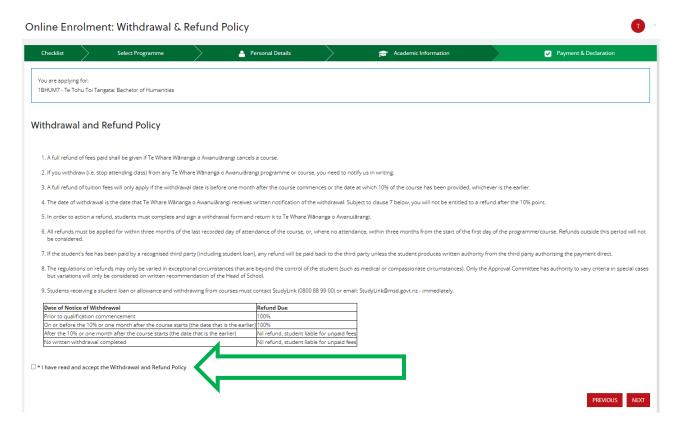

- 27. The Online Enrolment: The Student Contract page is now displayed.
- 28. You must read and click the \* I have read and accept the Student Contract checkbox.
- 29. Click NEXT

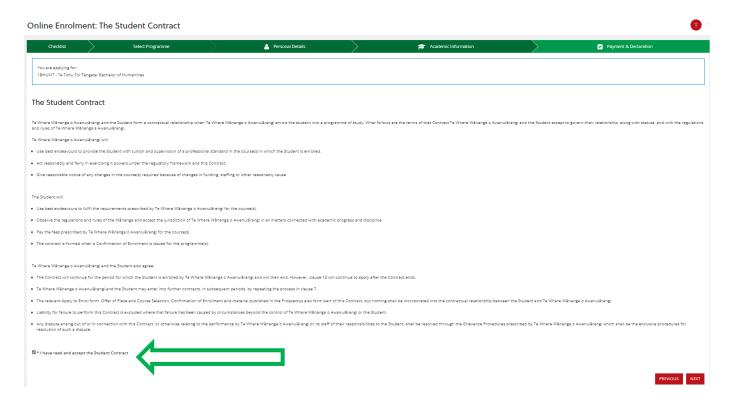

- 30. The Online Enrolment: Declaration page is then displayed.
- 31. You must read and click the \* I have read and accept the Declaration checkbox.
- 32. Click NEXT

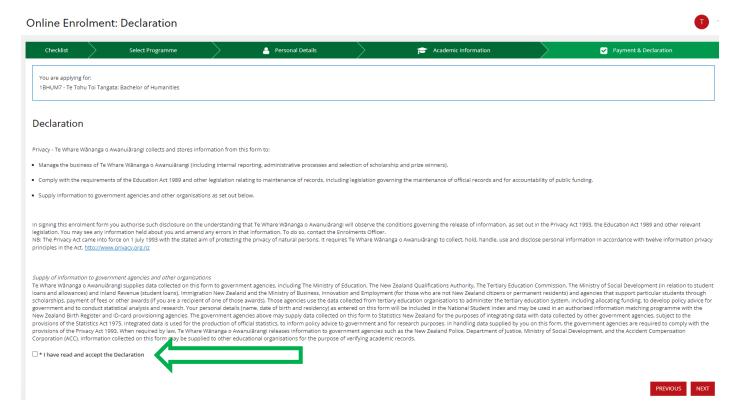

- 33. The Online Enrolment: Declarations & Consents page is now displayed.
- 34. You must read and click the \*I Agree checkboxes. NOTE: the first checkbox is optional.

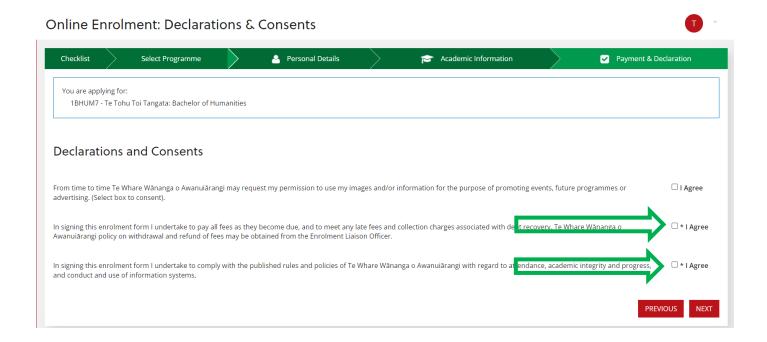

- 35. The Review and Submit page is now displayed.
- 36. Choose your Payment Method (if applicable to your programme).
- 37. You must enter their Full Name in the Signature section to complete the form.
- 38. Click SUBMIT APPLICATION

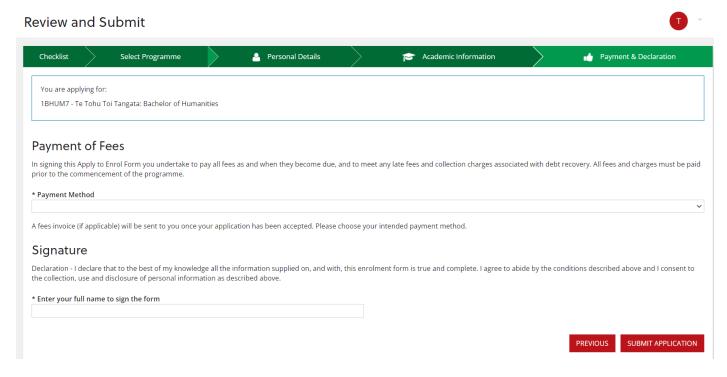

39. A Success pop-up box is displayed. Click CLOSE.

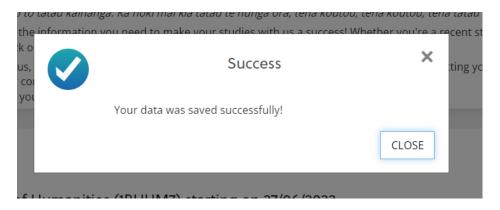

- 40. The **Home** page is then displayed with the **Application Progress** and **Next Steps** for the application just submitted.
- 41. You are encouraged to log back in and check your application progress, including **Next Steps** to follow to progress your application.
- 42. You **may** be required to accept an offer of place through Urutauira if appropriate for your Programme of Study.

### **Accepting an Online Offer**

If an offer of place is required for your programme of study, you will receive an email and text message (if you have a mobile number recorded) to notify you that you have an offer to accept.

- 1. You need to log back into their Urutauira portal and navigate to the **Next Steps** section on the **Home** page.
- 2. Under Next Steps there will be a heading Please review and respond to your offer(s):
- 3. The name of the programme and the offer with response due date will display.
- 4. To the right of this you will see a box that says Review
- 5. Click Review

| Please review and then respond to your offer(s):                                   |        |
|------------------------------------------------------------------------------------|--------|
| 2PHD10-2021RO.2 (Doctor of Philosophy (PhD)) - Offer - Response Due By: 03/06/2022 | REVIEW |
|                                                                                    |        |

6. You need to review your offer of place and click either the Accept or Decline box.

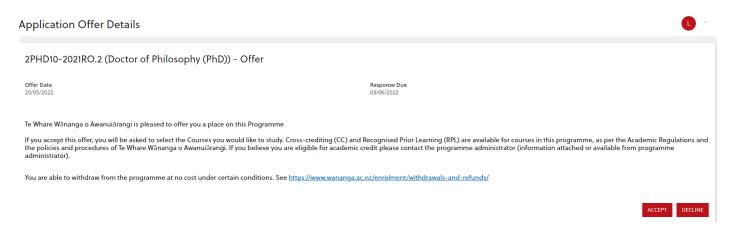

- 7. By clicking Accept a Success box pops up saying Thank you for accepting your offer.
- 8. Click CLOSE.
- 9. You are then taken back to the Home screen.
- 10. The **Next Steps** message will say Thank you for accepting our offer of a place.

If **Select Optional Courses** is required, you will see the following: Thank you for accepting our offer of a place. Now we need you to select the Courses you would like to study.

(Refer to the below Selecting Optional Courses section for details)

Application(s) in Progress

Doctor of Philosophy (PhD) (2PHD10) starting on 15/03/2021: Thank you for accepting our offer of a place. Now we need you to select the Courses you would like to study.

### **Selecting Optional Courses**

If there is a requirement for you to select optional courses, then a link to this will show under their **Next Steps** section on the **Home** page

1. Click on the programme name link.

### Please select your optional courses

### Doctor of Philosophy (PhD)

2. Then select the optional course/s required and click CONFIRM

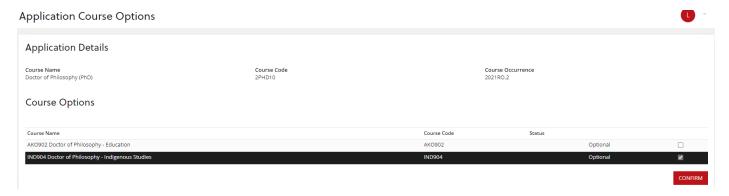

3. A confirmation box appears asking if you are sure you want to select these options and advising you cannot amend the selection yourself once confirmed.

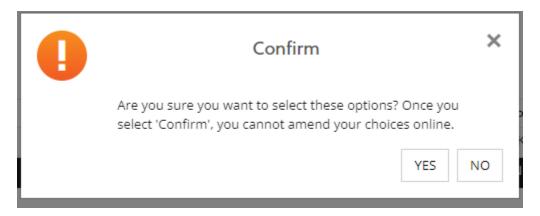

4. Clicking Yes confirms the selection and a Success box appears. Click CLOSE

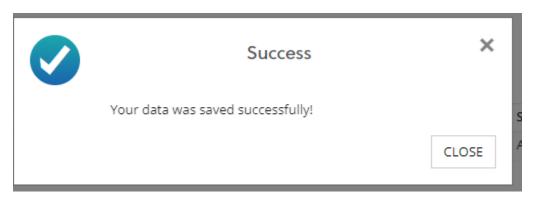

5. The selected course/s are displayed with a note thanking you for your selections and asking you to return to the **Home** page to review your application progress.

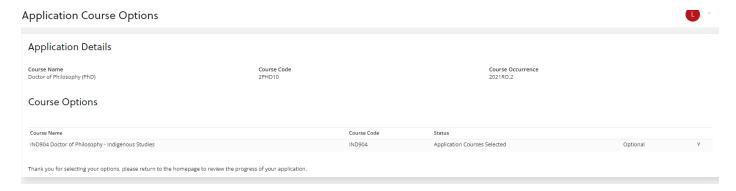

6. The application tracker offer stage now has a green tick to show this stage as complete.

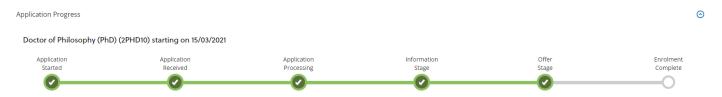

7. The Next Steps message confirms selections and advises that your application is now being finalised.

Next Steps

Application(s) in Progress

Doctor of Philosophy (PhD) (2PHD10) starting on 15/03/2021: Thank you for selecting your optional courses. We're working on finalising your application now and we'll be in touch again soon.

### **Outstanding Documents Request**

If you are required to supply more information to support your application, then a message displays on the **Next Steps** section asking for documents to be uploaded.

To upload the required document you can either click on the Your Documents link in the next steps
message or click on the My Documents section on the left-hand navigation menu and upload your
document.

### Doctor of Philosophy (PhD) (2PHD10) starting on 15/03/2021:

We need further information from you. Please send us the following documents:

### Verified Copy of Academic Transcripts

You may upload electronic copies of supporting document via the Your Documents page at any time.

- 2. You will need to enter the Evidence Type from the dropdown menu and navigate to your saved document to Upload via the **Choose Files** button.
- 3. Once the file has been selected the file name will appear next to the **Choose Files** button.
- ✓ Only One file per upload can be added at a time.

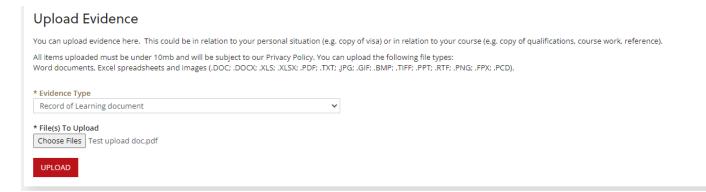

- 4. Click the **UPLOAD** button to complete the upload process.
- 5. Once the document is uploaded it is visible in the My Documents section.

### My Documents

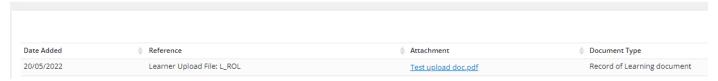

**NOTE:** The message does not disappear from the **Home > Next Steps** screen until the administrator updates the requirement status – so the request to supply documentation will sit there until such time as it's been actioned.

# Kaitautoki/Support

Links to other webpages for support:

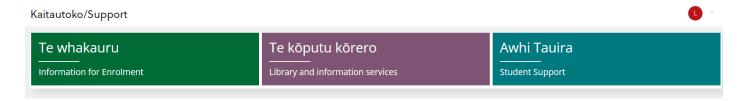

# Whakapā mai/Contact

Connects to the main website:

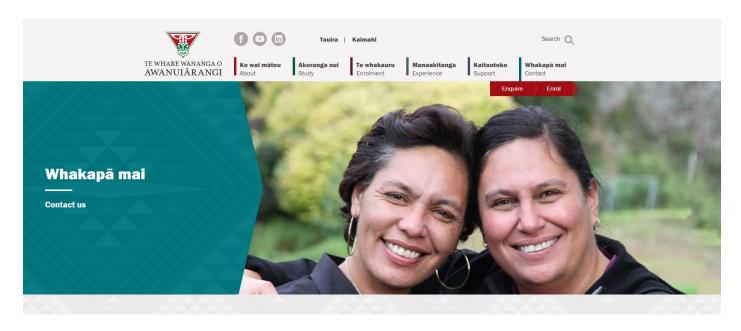